# **Tekst effect** – video les

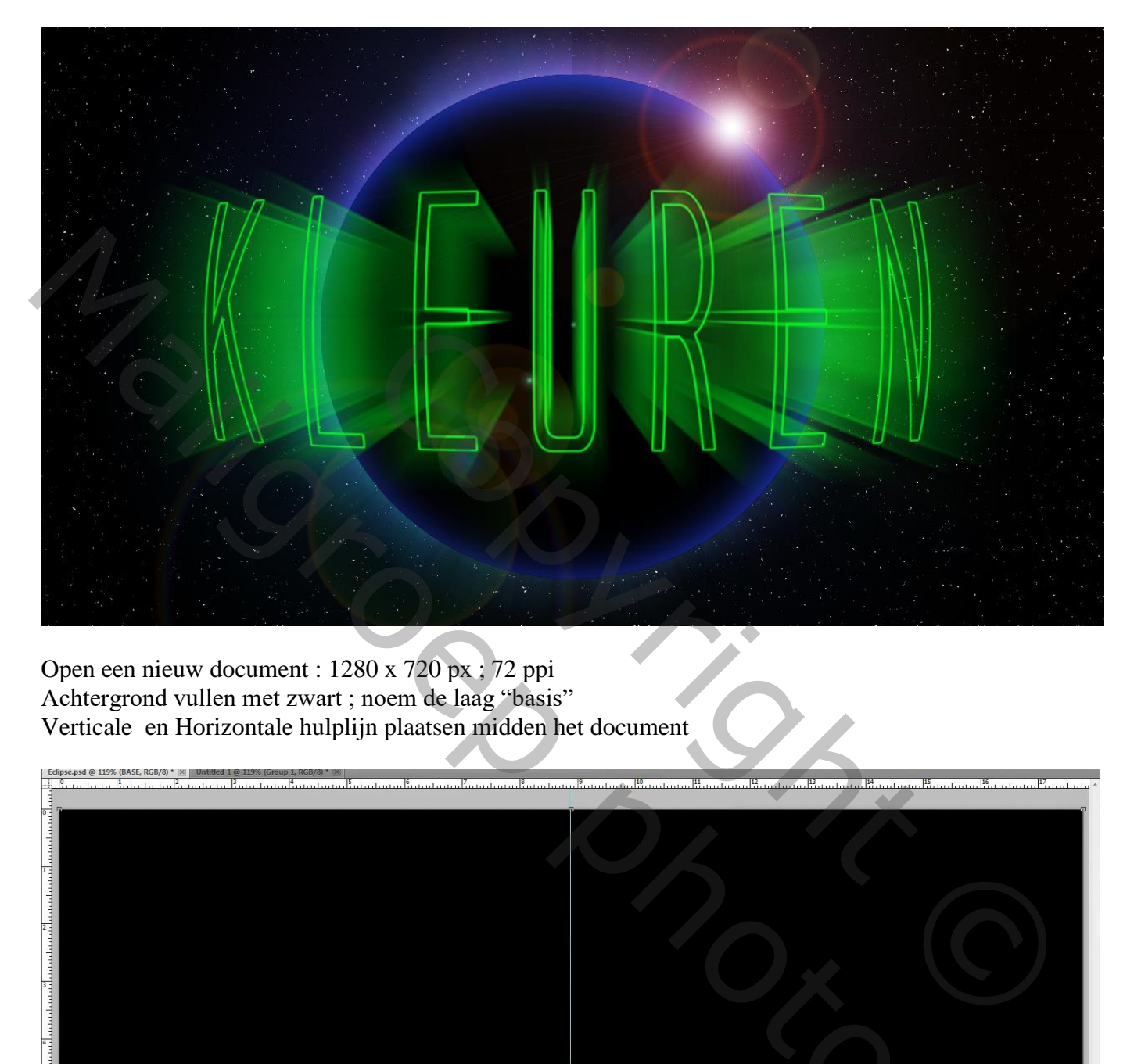

Open een nieuw document : 1280 x 720 px ; 72 ppi Achtergrond vullen met zwart ; noem de laag "basis" Verticale en Horizontale hulplijn plaatsen midden het document

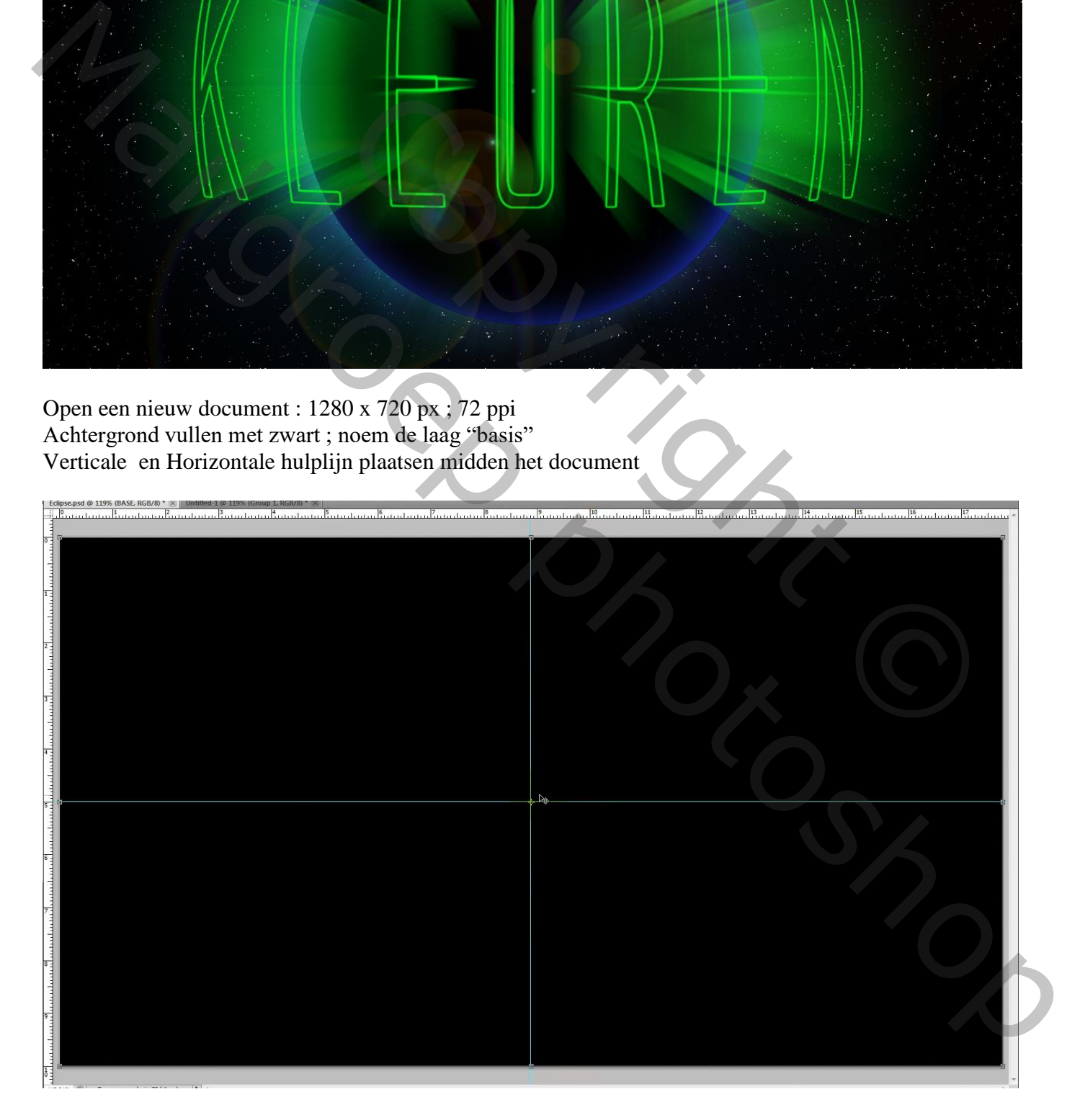

Tekstgereedschap; gebruikt lettertype = Alien League; zwarte kleur; laag "basis" uitzetten Typ je tekst; netjes centreren Geef de tekstlaag laagstijl 'Lijn''; kleur = # wit; 3 px ; Buiten

Laag basis weer zichtbaar maken

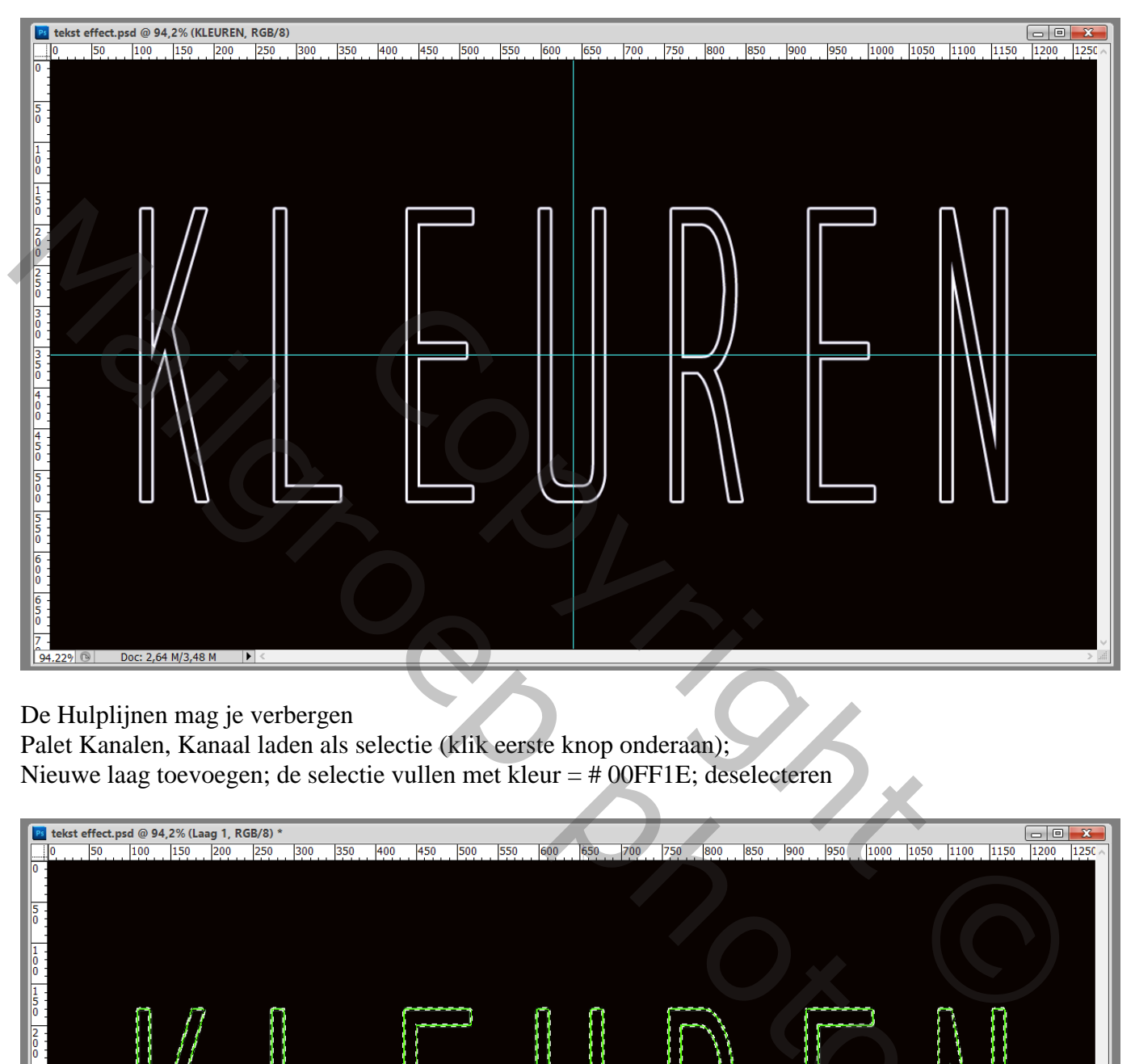

## De Hulplijnen mag je verbergen

Palet Kanalen, Kanaal laden als selectie (klik eerste knop onderaan); Nieuwe laag toevoegen; de selectie vullen met kleur = # 00FF1E; deselecteren

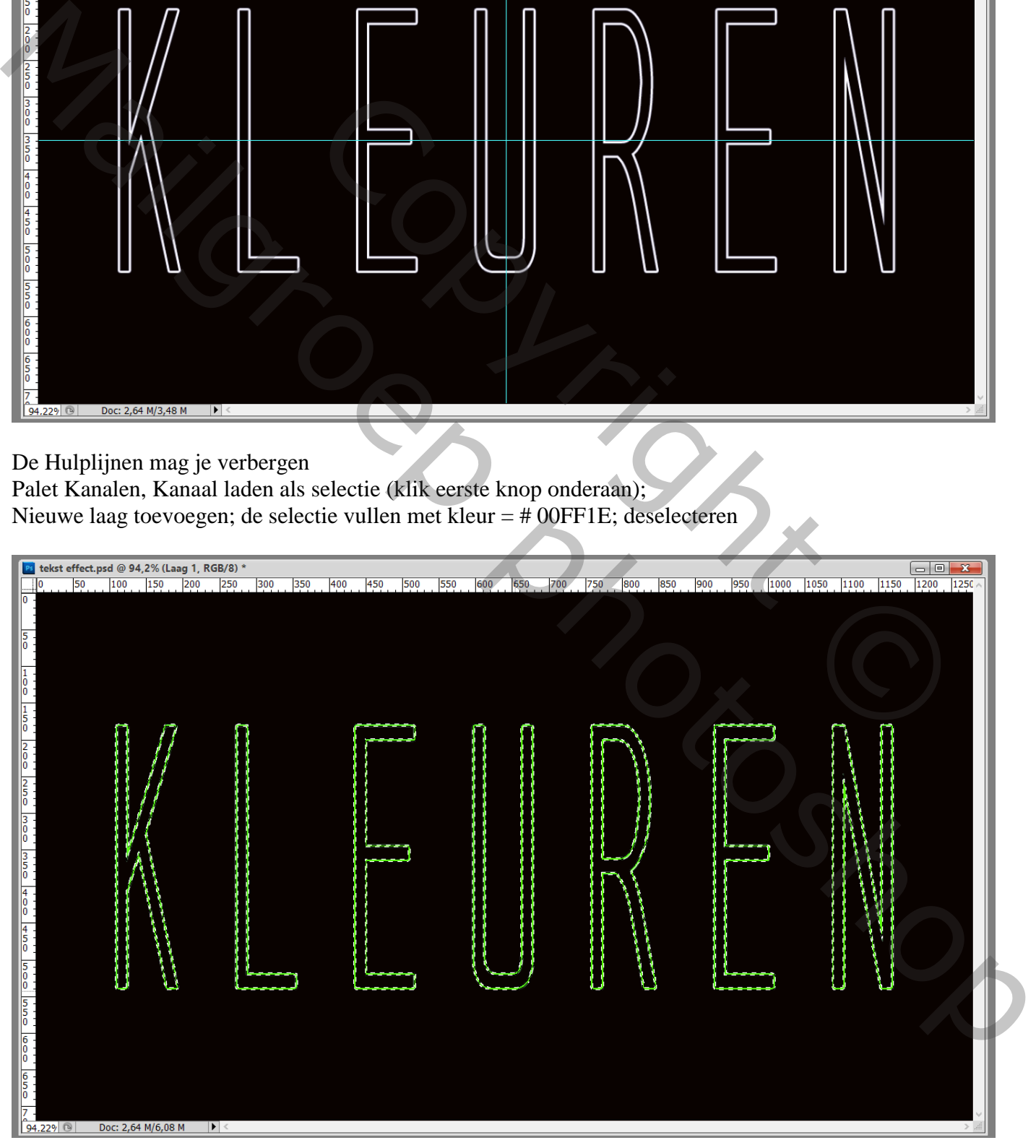

#### De originele tekstlaag mag je verwijderen

De "laag1" met groene tekst dupliceren (Ctrl + J) ; de kopie laag onzichtbaar maken Voor originele groene laag : klik Ctrl + T ; grootte verminderen

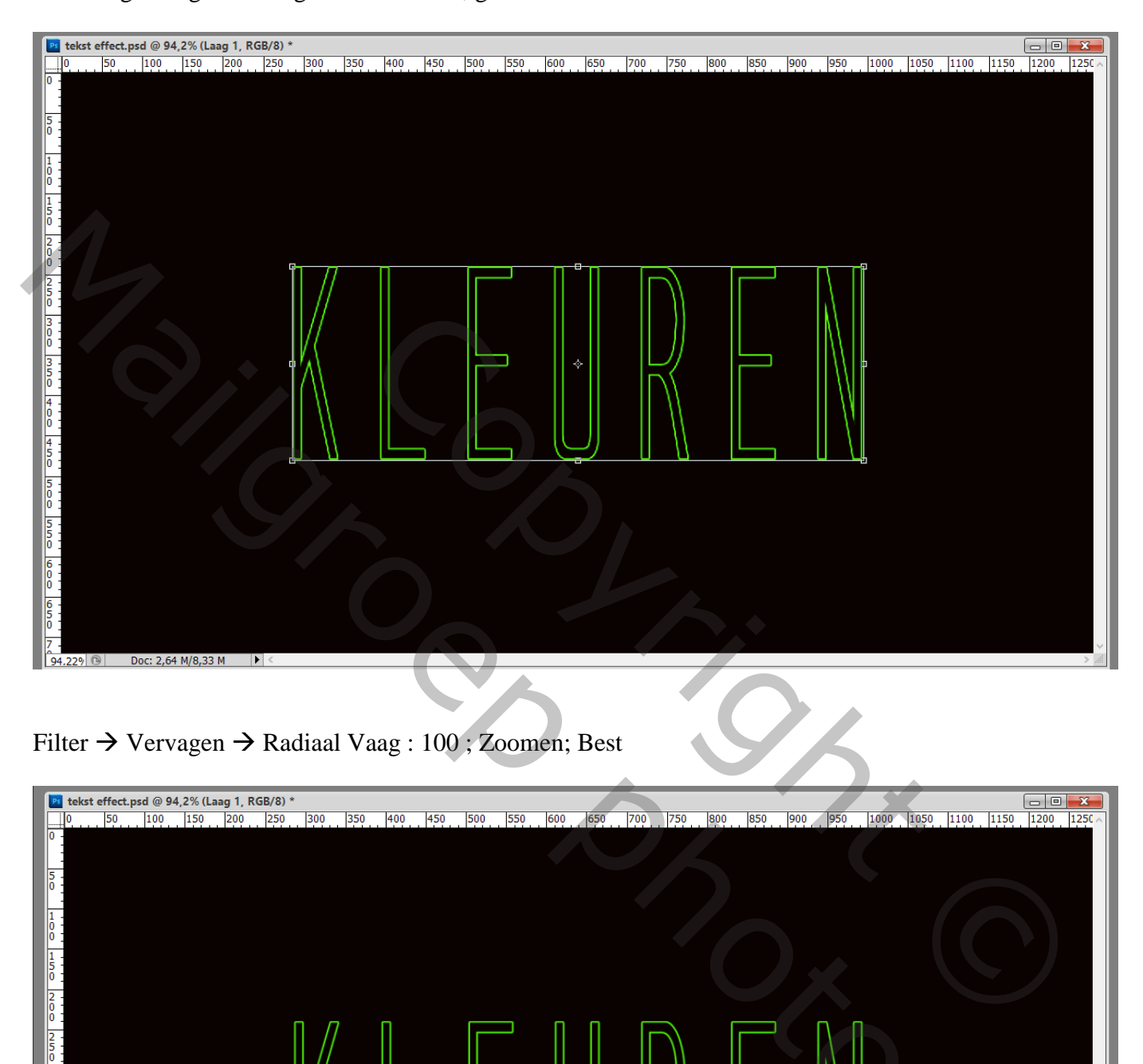

Filter  $\rightarrow$  Vervagen  $\rightarrow$  Radiaal Vaag : 100 ; Zoomen; Best

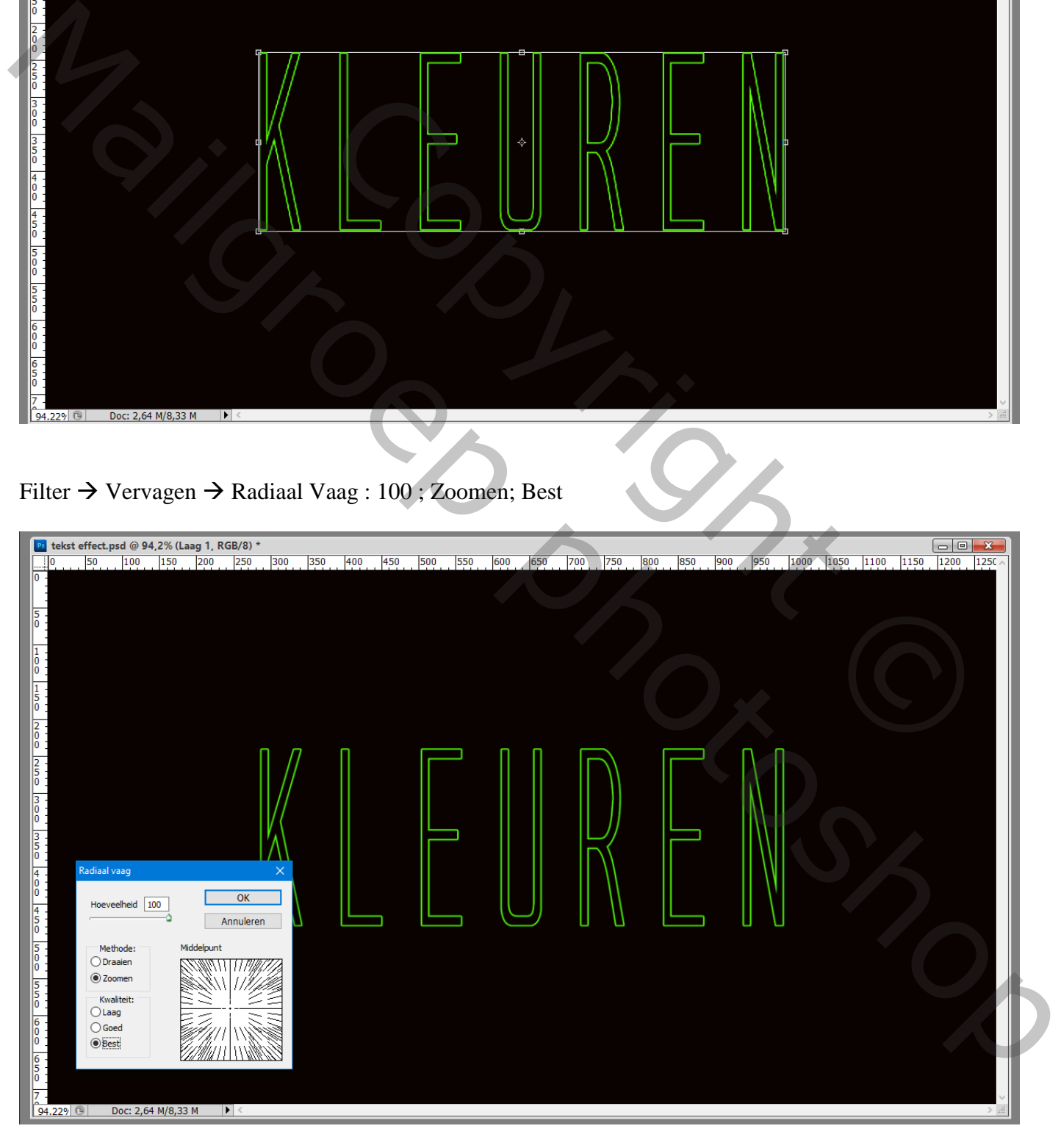

#### De "laag 1" nu enkele keren dupliceren (een viertal keren) Voeg die vijf lagen dan samen tot één enkele laag ; noem de laag "vervagen"

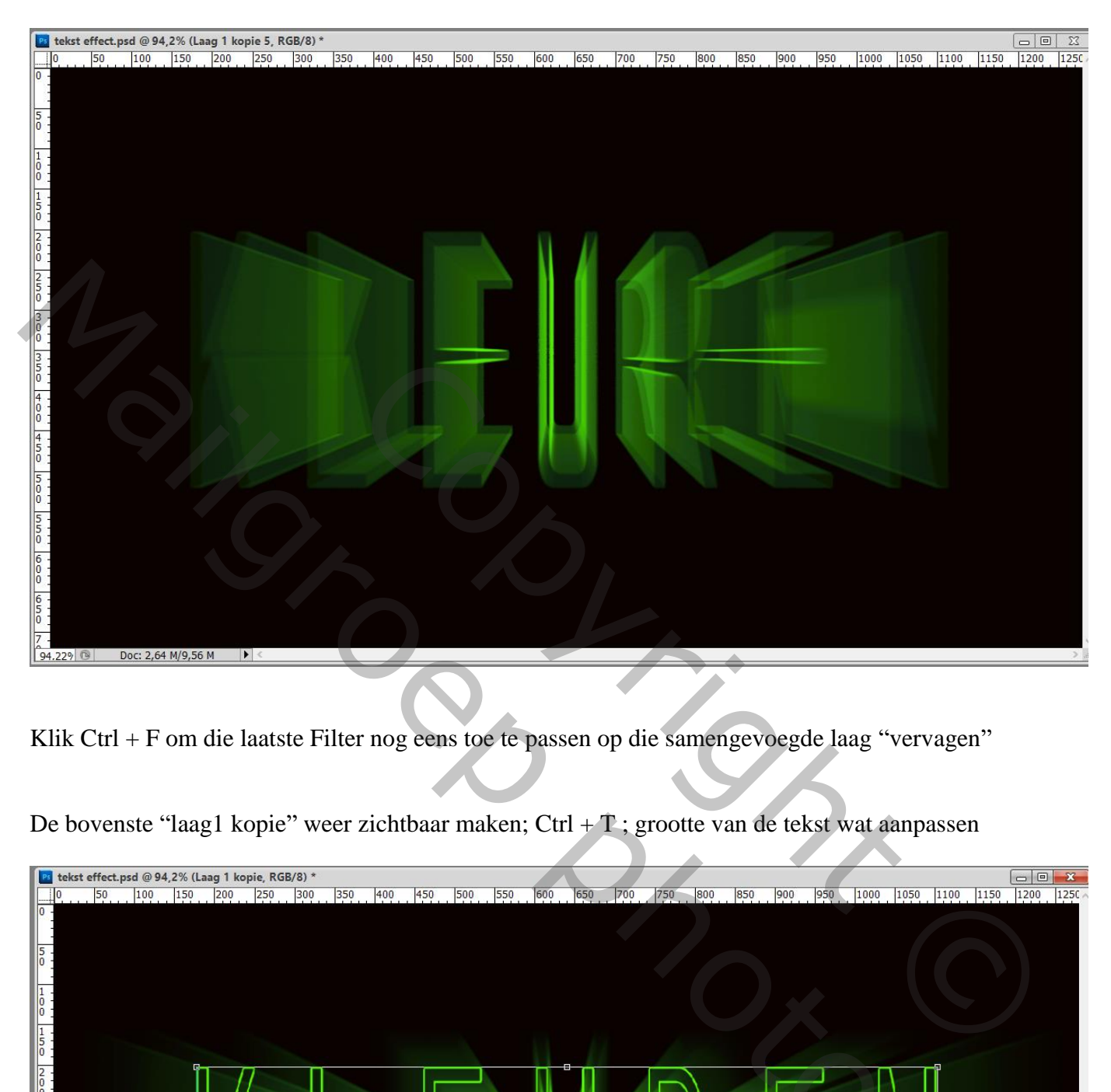

Klik Ctrl + F om die laatste Filter nog eens toe te passen op die samengevoegde laag "vervagen"

De bovenste "laag1 kopie" weer zichtbaar maken; Ctrl +  $T$ ; grootte van de tekst wat aanpassen

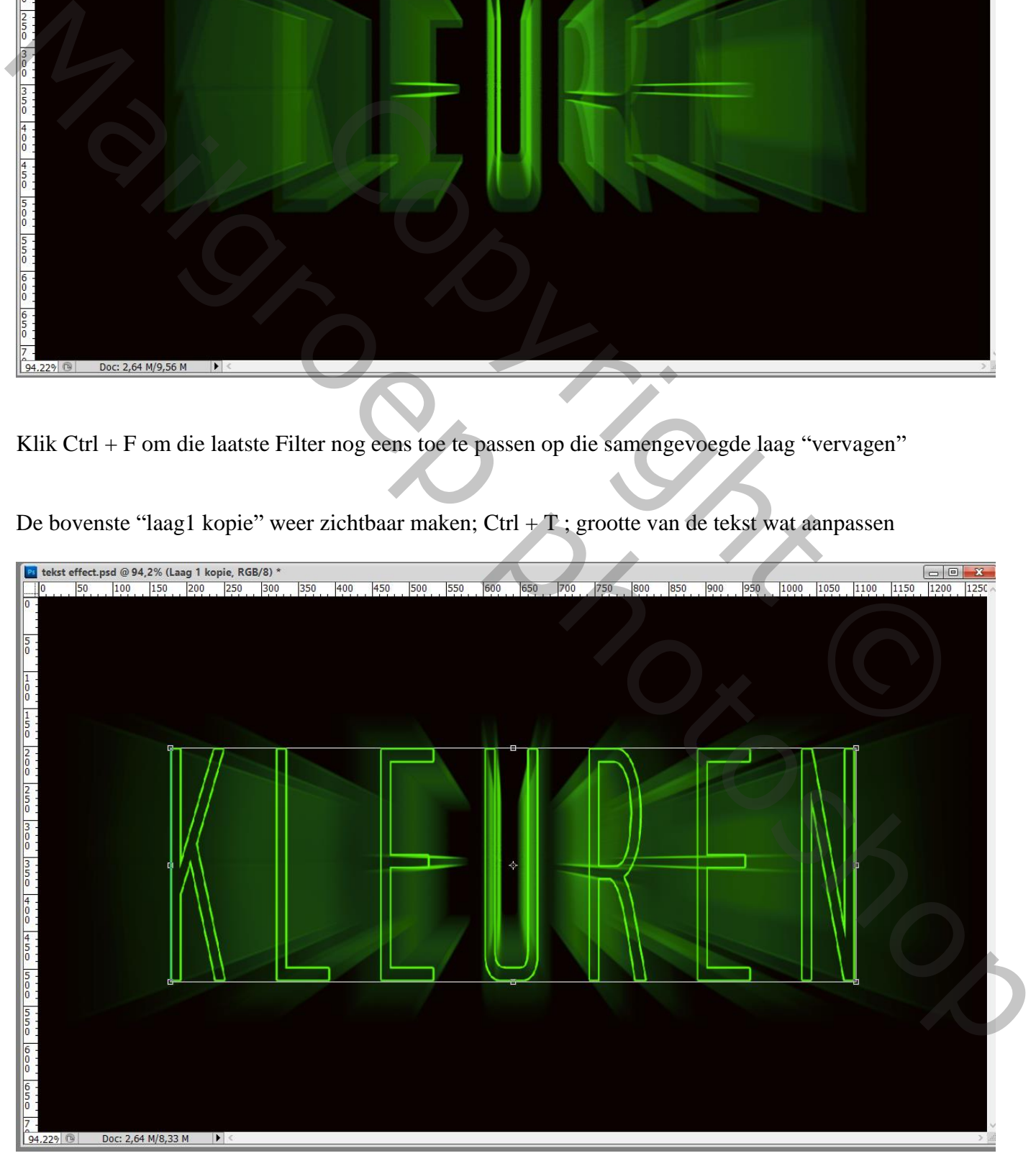

Teksteffect – blz. 4 Vertaling T

De laag "vervagen" weer twee keren dupliceren ; die twee kopie lagen samenvoegen Voeg aan die laag een laagmasker toe;

met groot zwart penseel (550 px) enkele keren midden het document klikken Voeg die laag dan samen met de laag eronder ; noem de laag weer "vervagen"

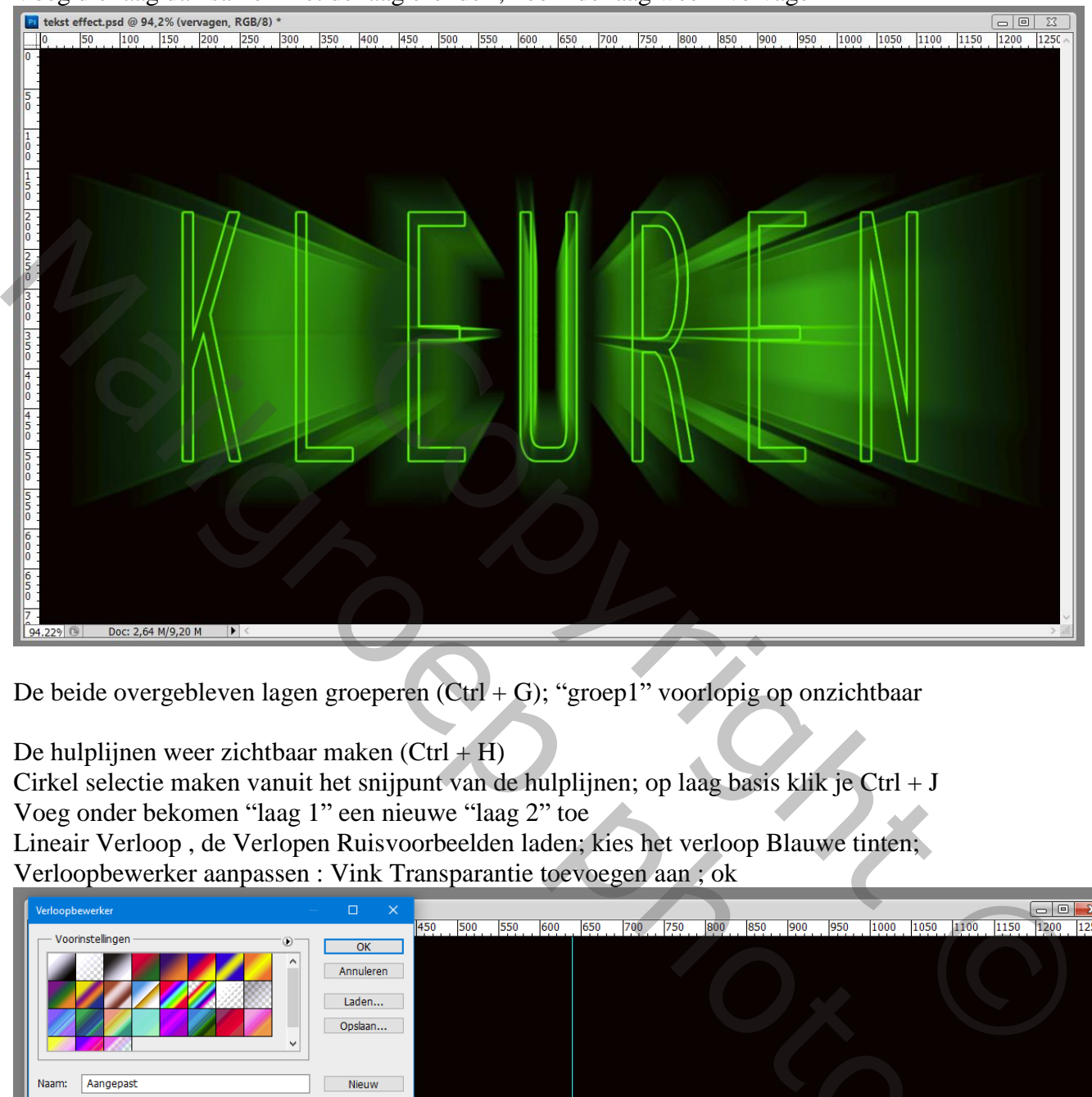

De beide overgebleven lagen groeperen (Ctrl + G); "groep1" voorlopig op onzichtbaar

De hulplijnen weer zichtbaar maken  $(Ctrl + H)$ 

Cirkel selectie maken vanuit het snijpunt van de hulplijnen; op laag basis klik je Ctrl + J Voeg onder bekomen "laag 1" een nieuwe "laag 2" toe

Lineair Verloop , de Verlopen Ruisvoorbeelden laden; kies het verloop Blauwe tinten; Verloopbewerker aanpassen : Vink Transparantie toevoegen aan ; ok

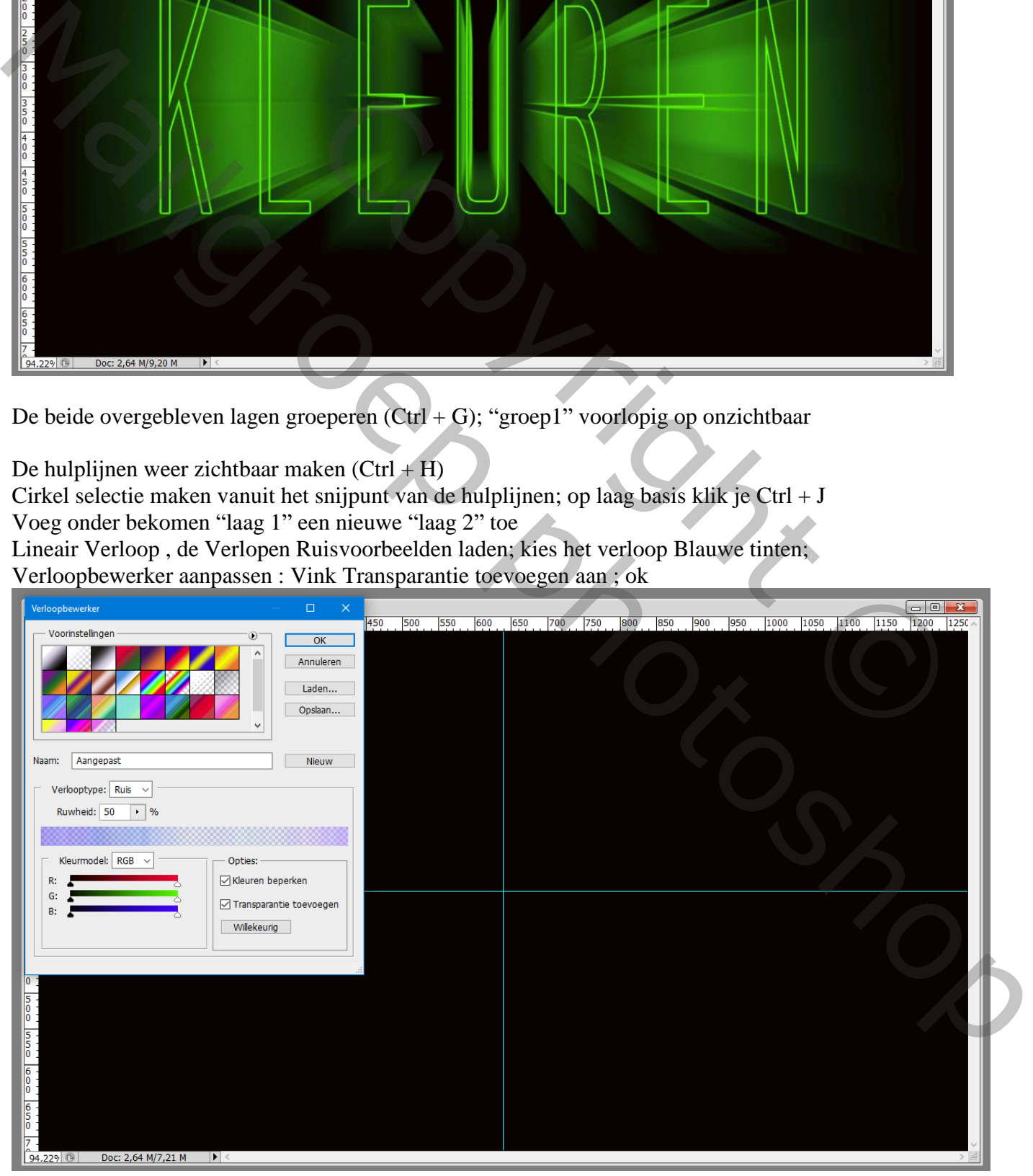

Teksteffect – blz. 5 Vertaling T

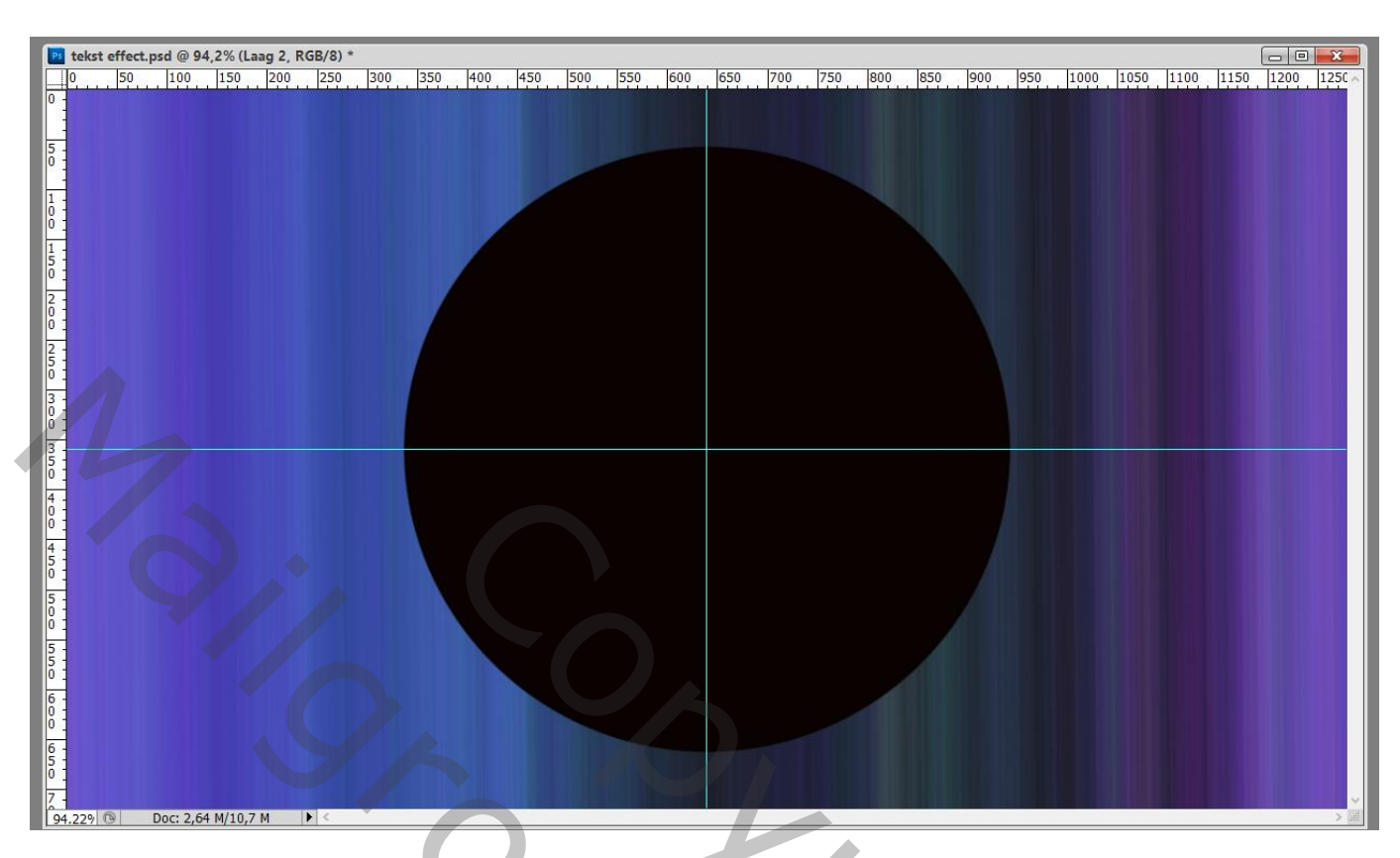

Nog op "laag2" : Filter  $\rightarrow$  Vervorm  $\rightarrow$  Poolcoördinaten : van Rechthoekig naar Polair

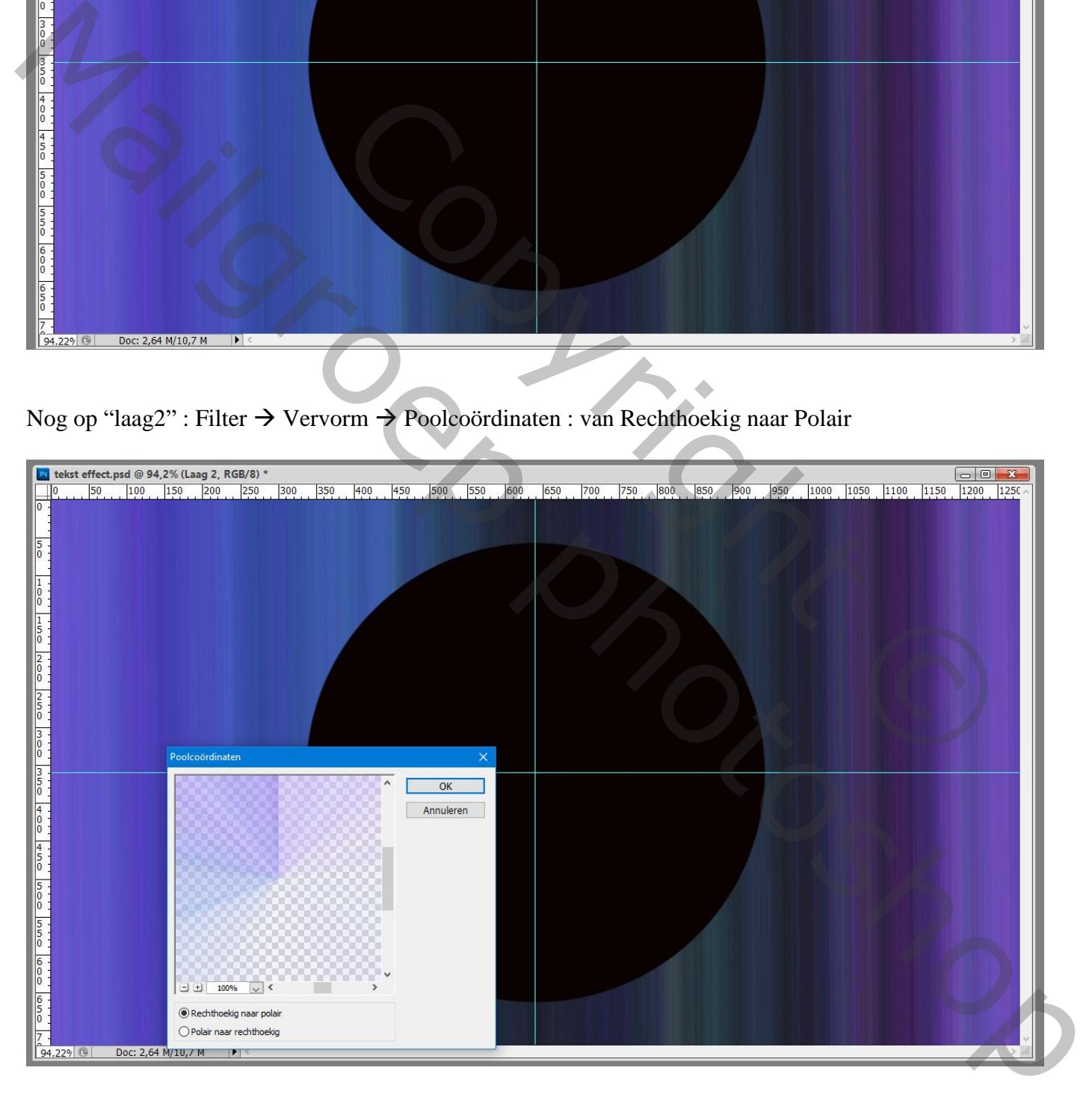

### "Laag1" met zwarte cirkel op onzichtbaar

Voeg aan die verloop "laag 2" een laagmasker toe; zwart wit Radiaal verloop trekken op het laagmasker Verloop vanuit het midden van het document naar rechtse rand met Shift toets ingedrukt

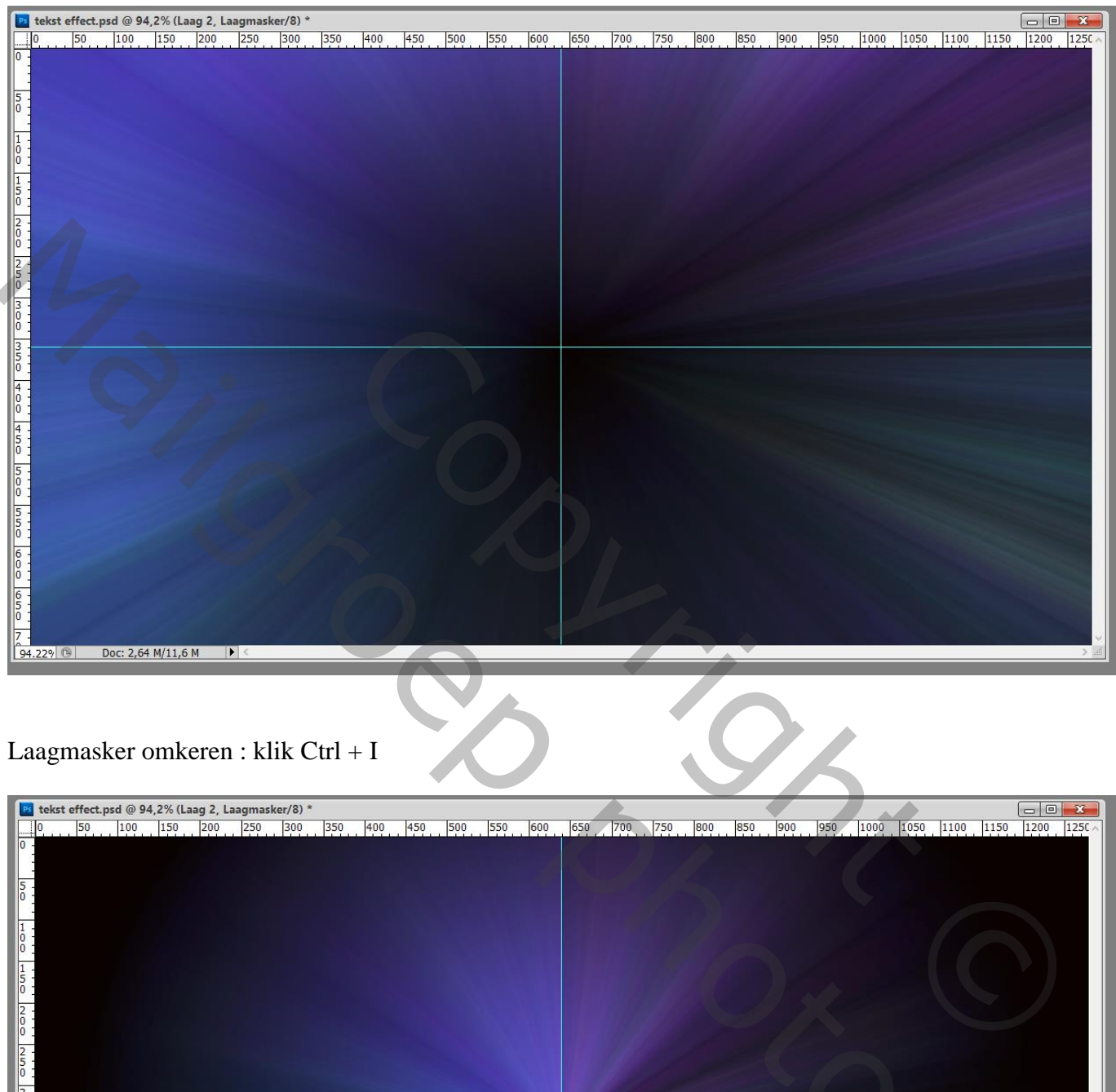

# Laagmasker omkeren : klik Ctrl + I

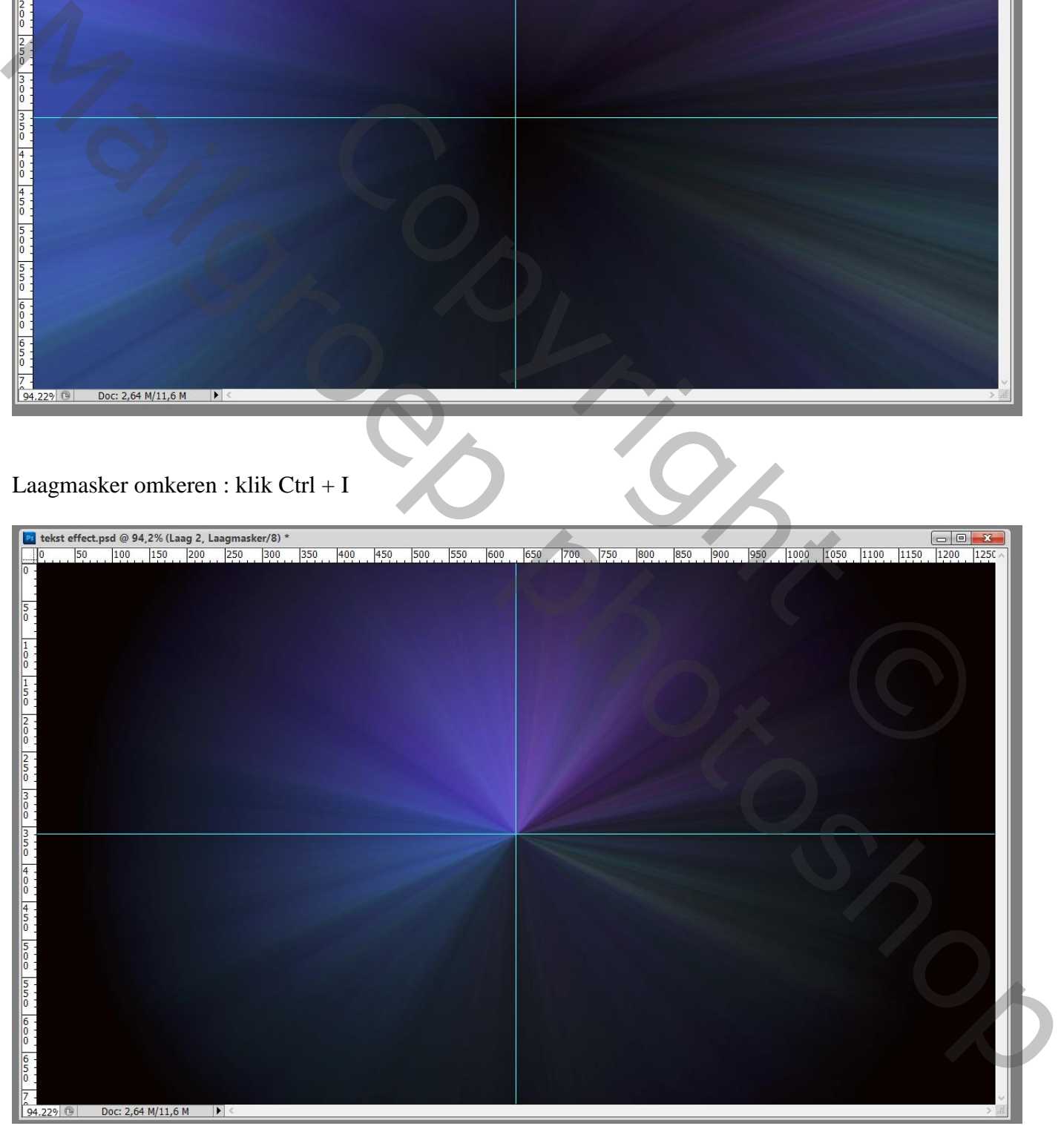

Dupliceer de verloop "laag 2"; klik laagmasker aan van de kopie laag ; het verloop op dit laagmasker opnieuw maken vanuit het midden naar rechts maar over een kleinere afstand (niet tot aan de rand)

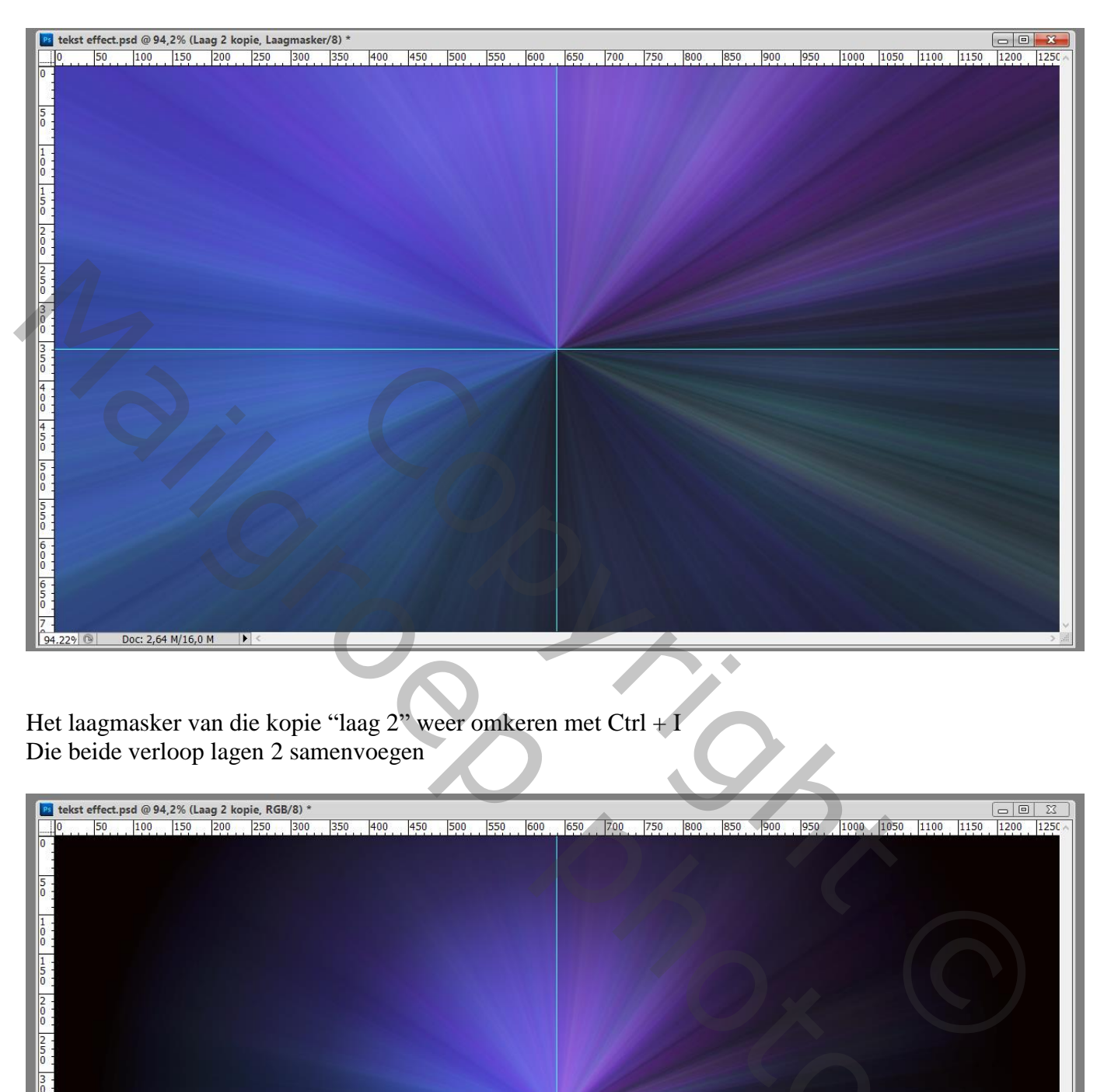

Het laagmasker van die kopie "laag 2" weer omkeren met Ctrl + I Die beide verloop lagen 2 samenvoegen

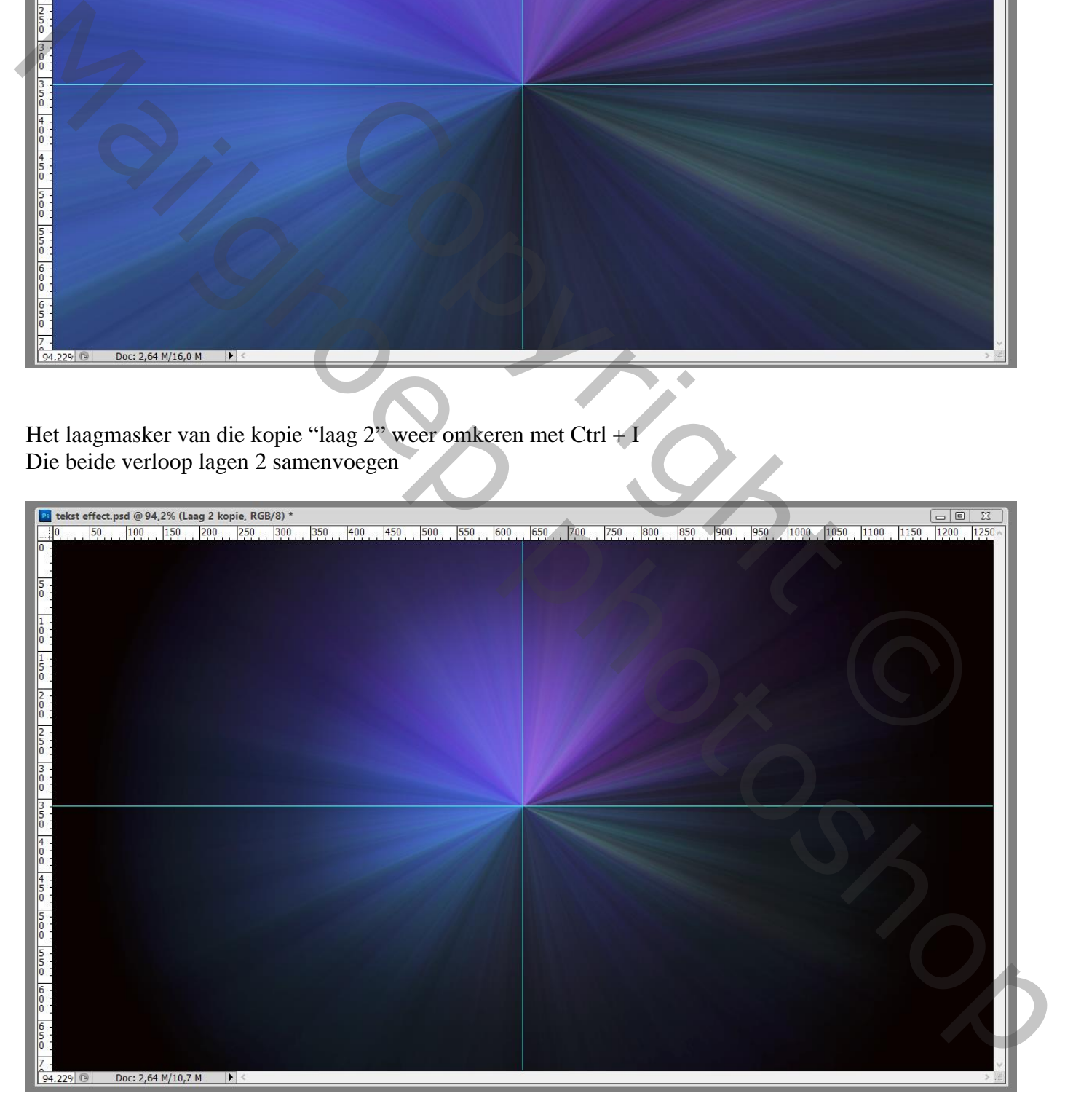

#### "laag 1" met zwarte cirkel weer zichtbaar maken; geef volgende laagstijl: \* Gloed buiten : Bedekken : 35% ; wit; 50 px Dupliceer de "laag 1" met zwarte cirkel

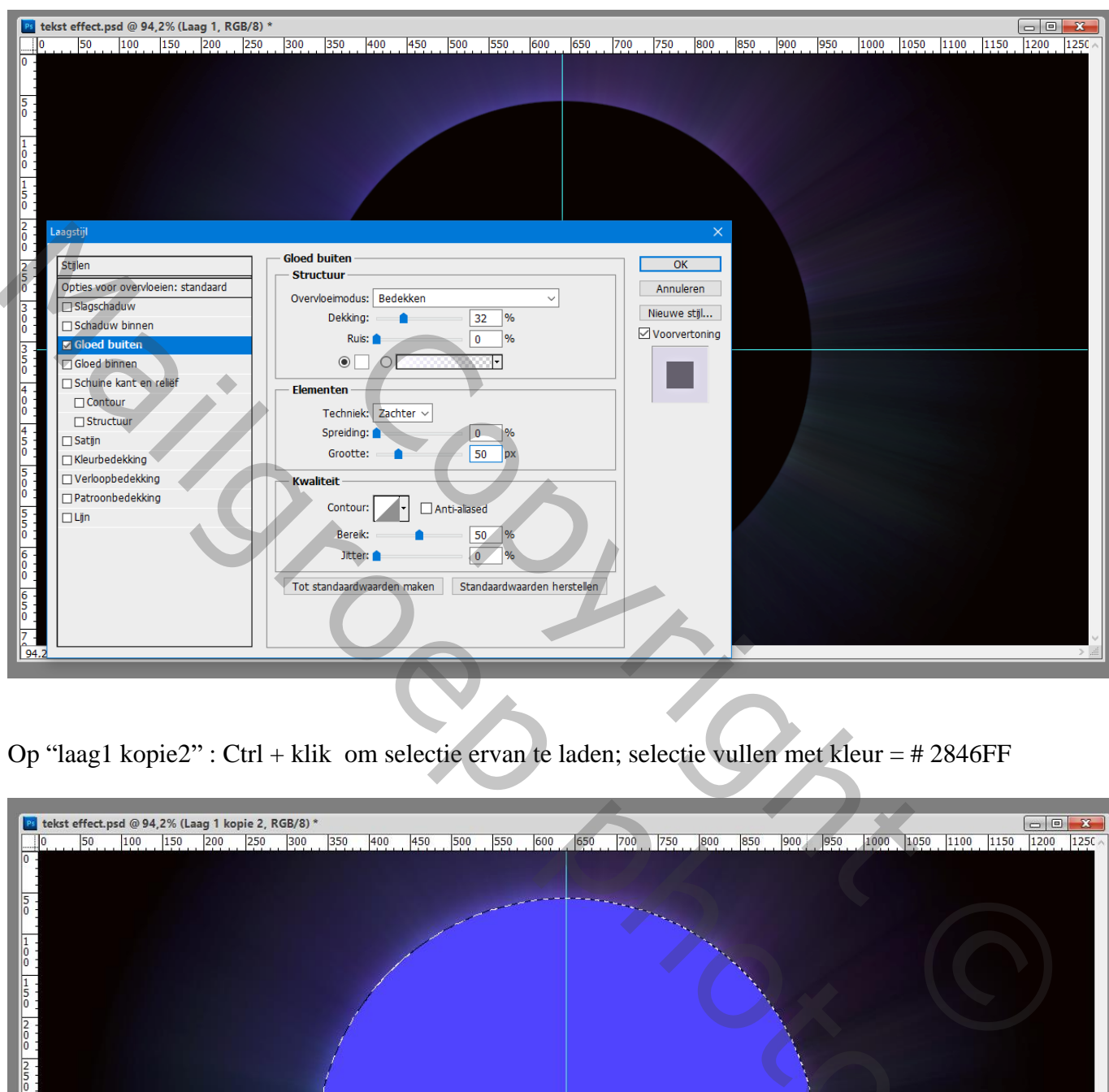

Op "laag1 kopie2" : Ctrl + klik om selectie ervan te laden; selectie vullen met kleur = # 2846FF

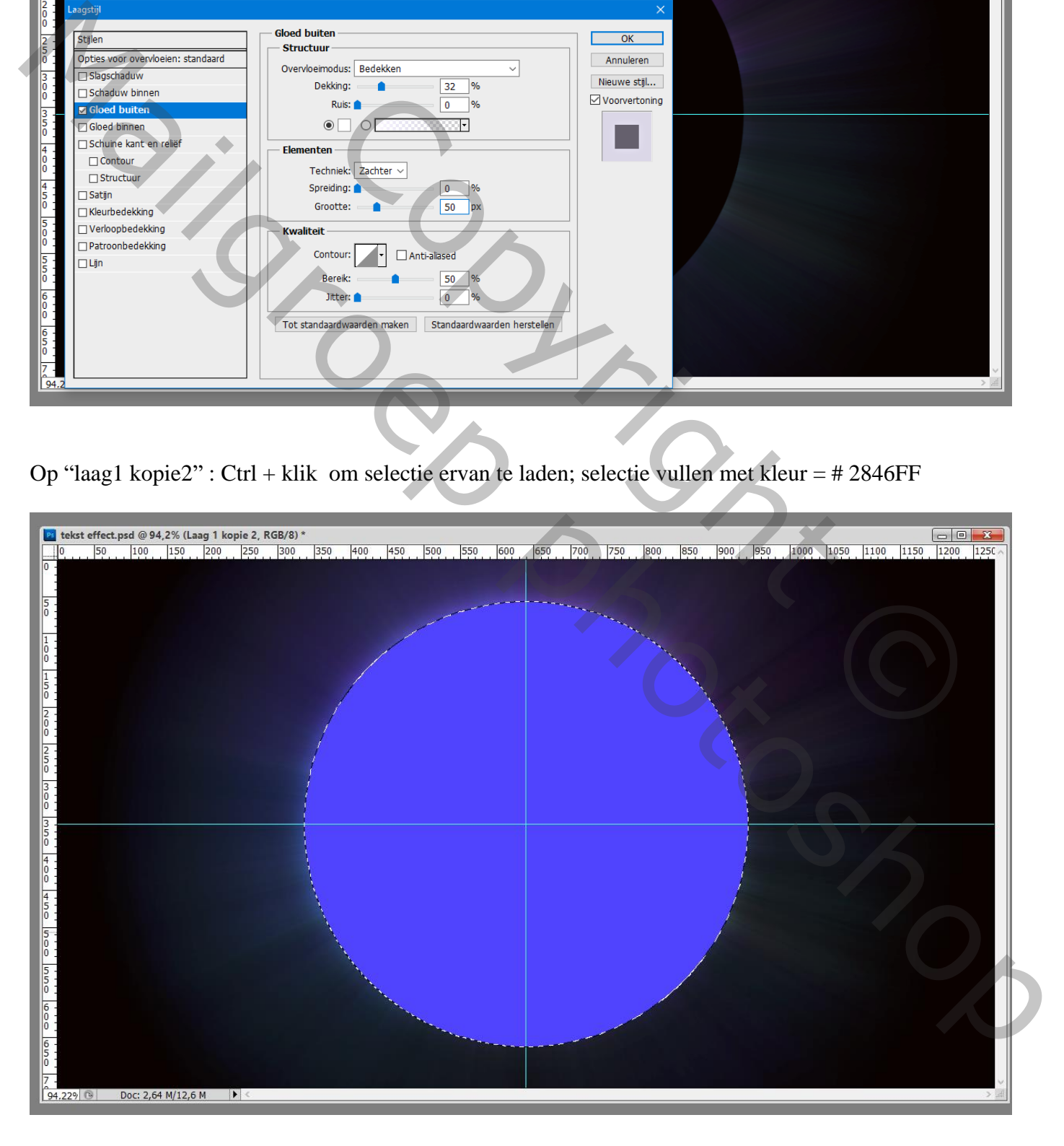

Nieuwe "laag3" toevoegen; de selectie is nog actief; vul de selectie met zwart Maak van die nieuwe laag een Uitknipmasker boven vorige "laag 1 kopie 2"

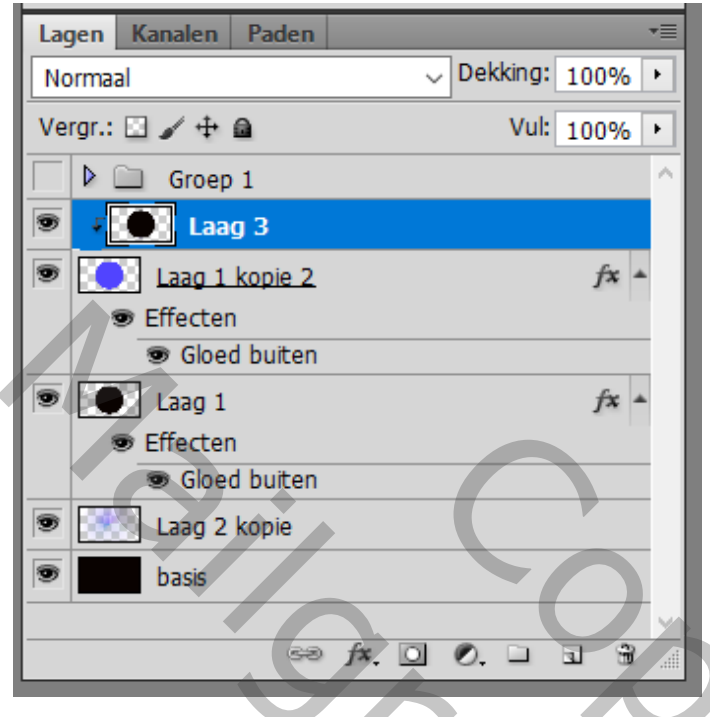

De zwarte cirkel van "laag 3" een beetje verplaatsen naar links en naar onderen toe

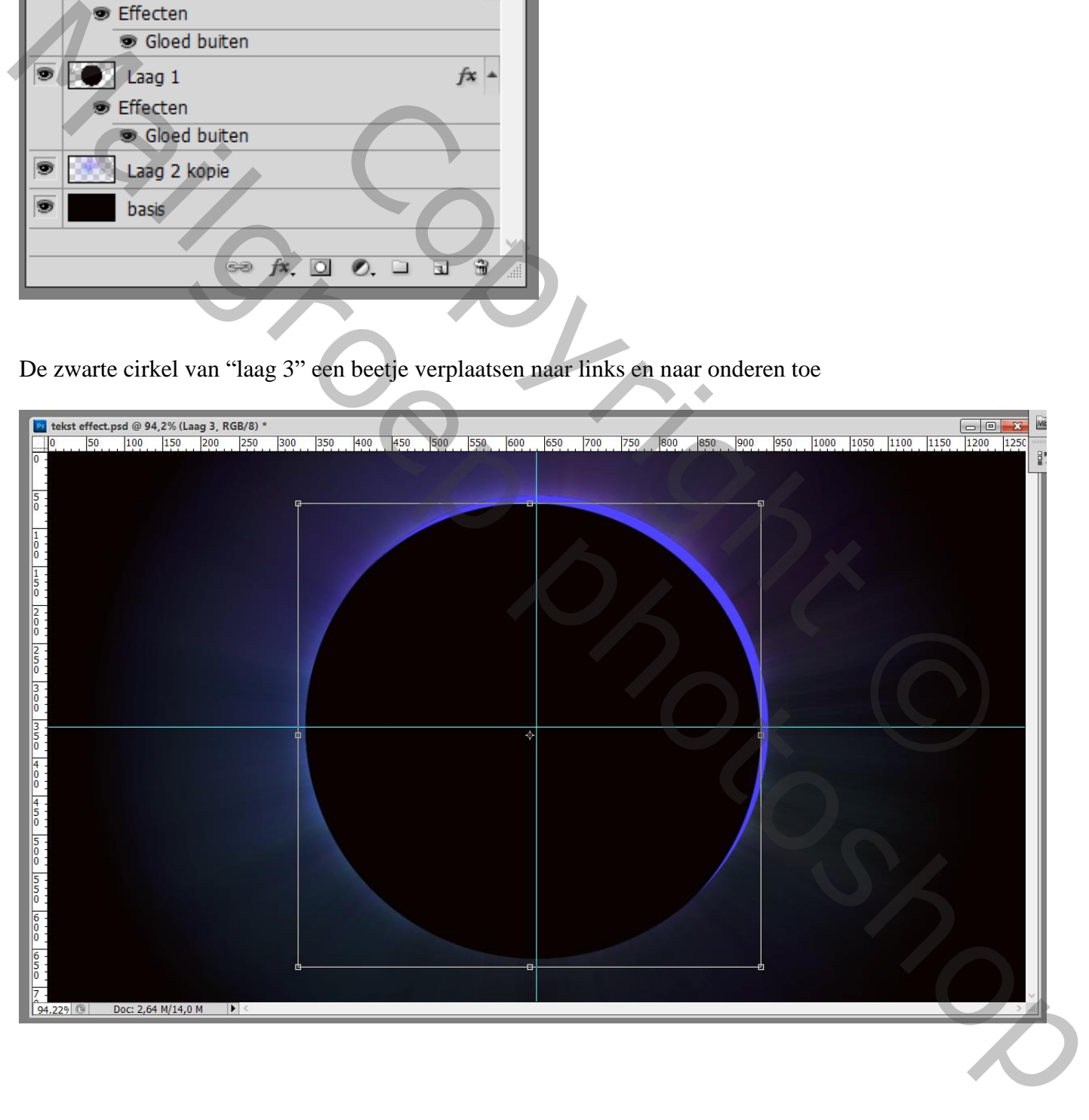

Nog op die zwarte "laag3" : Filter → vervagen → Gaussiaans vervagen met 27 px

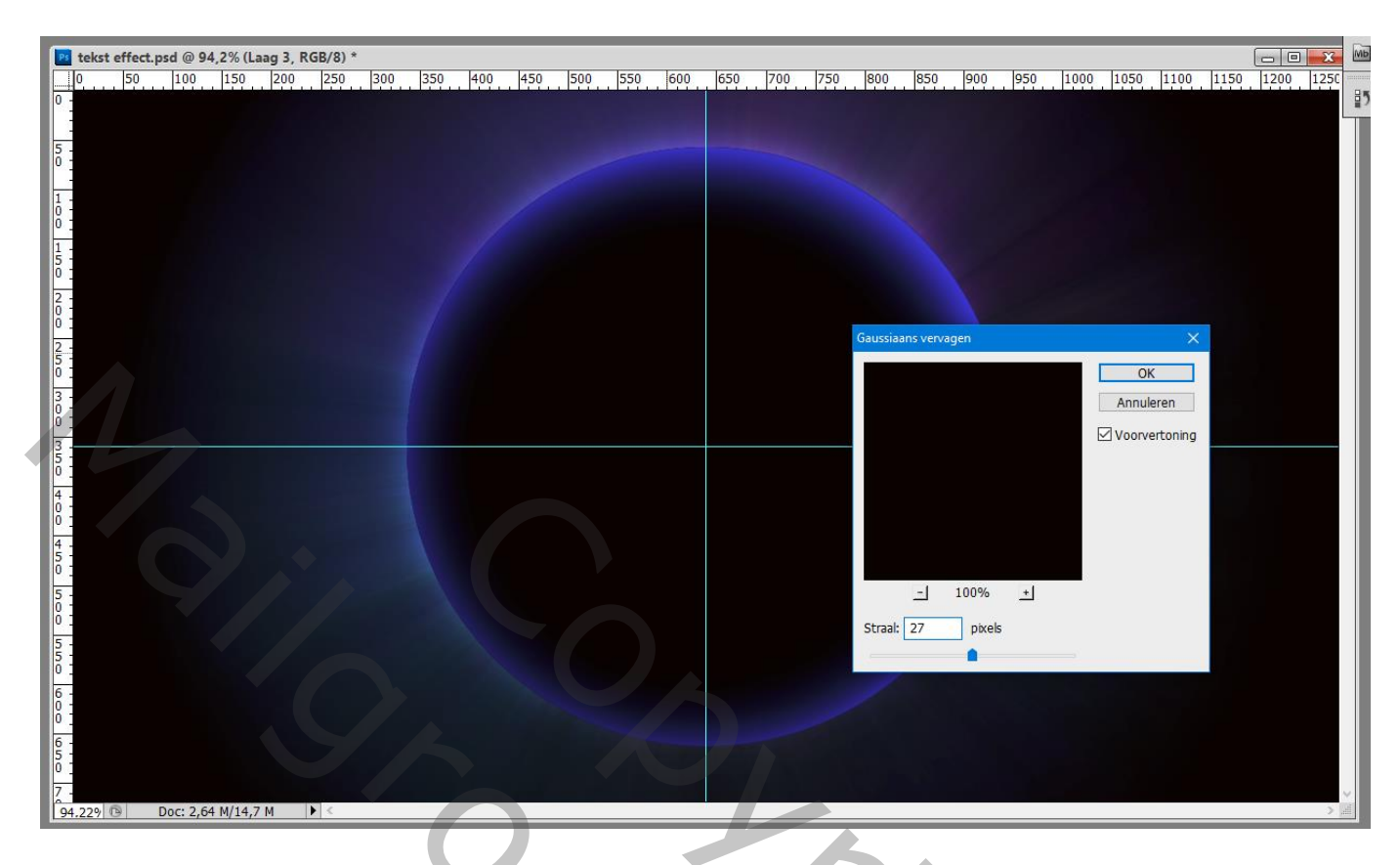

Activeer de laag "basis" : Filter  $\rightarrow$  Ruis  $\rightarrow$  Ruis : 400% ; Gaussiaans; Monochromatisch

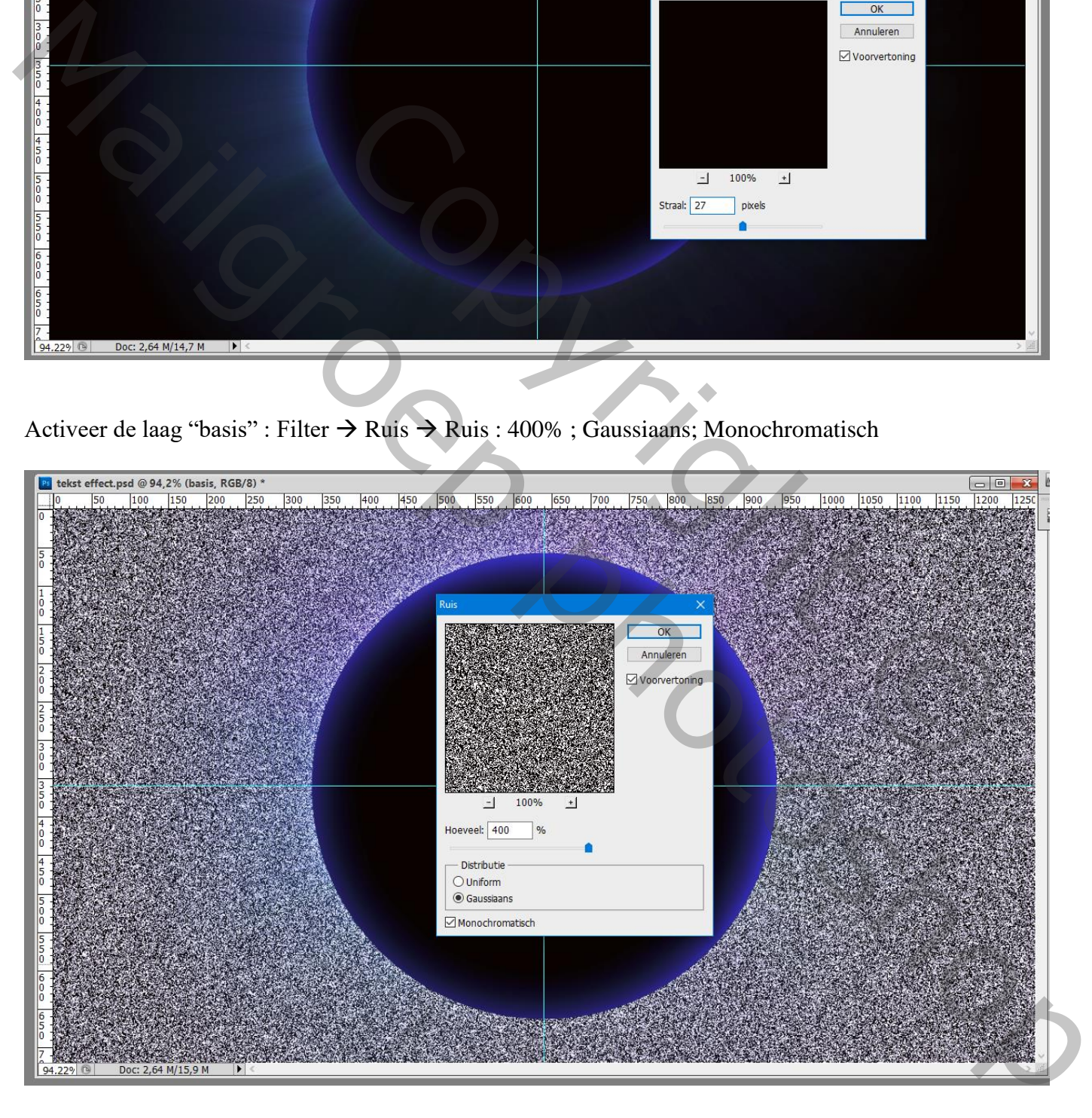

# Terug naar Filter  $\rightarrow$  Vervagen  $\rightarrow$  Gaussiaans vervagen met 0,3 px

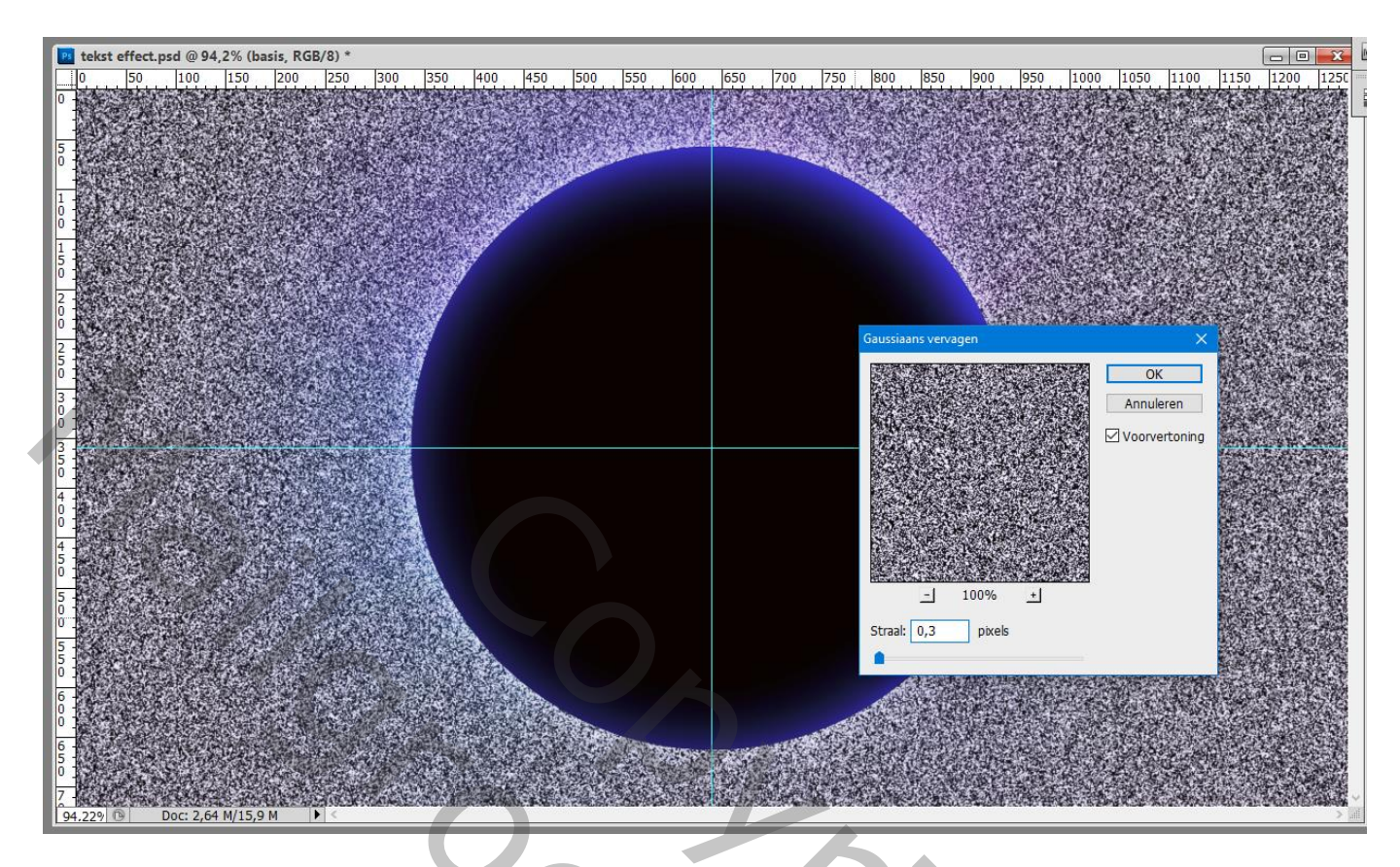

# Klik Ctrl + L  $\rightarrow$  Niveaus ; schaduwen = 240

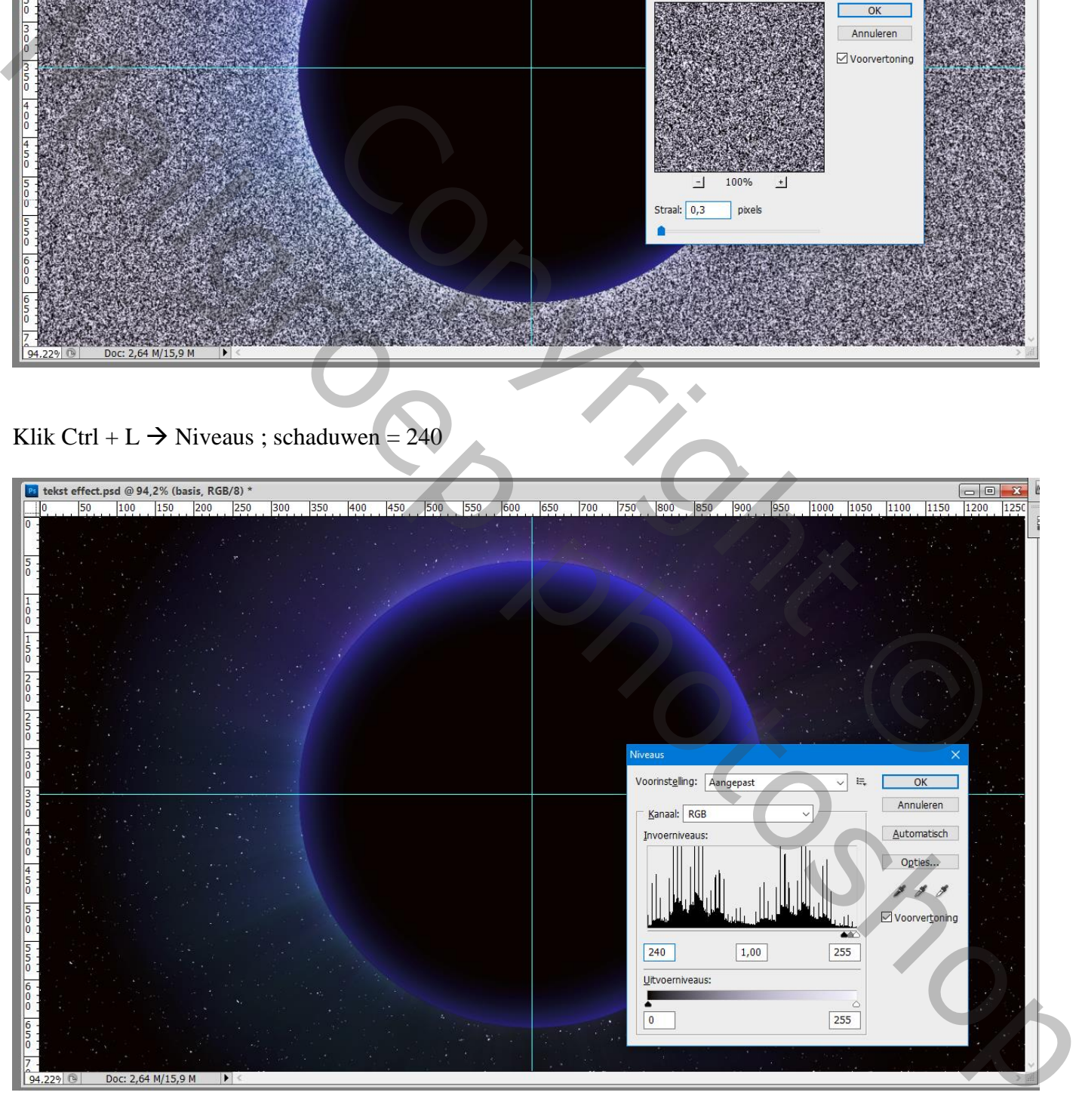

"laag 2 kopie"" boven de "basis" laag dupliceren; Voor laag onderste laag : laagdekking = 65% Voeg aan die kopie laag erboven een zwart laagmasker toe ; Met zacht wit penseel (100 px) rondom de cirkel schilderen om delen weer zichtbaar te maken

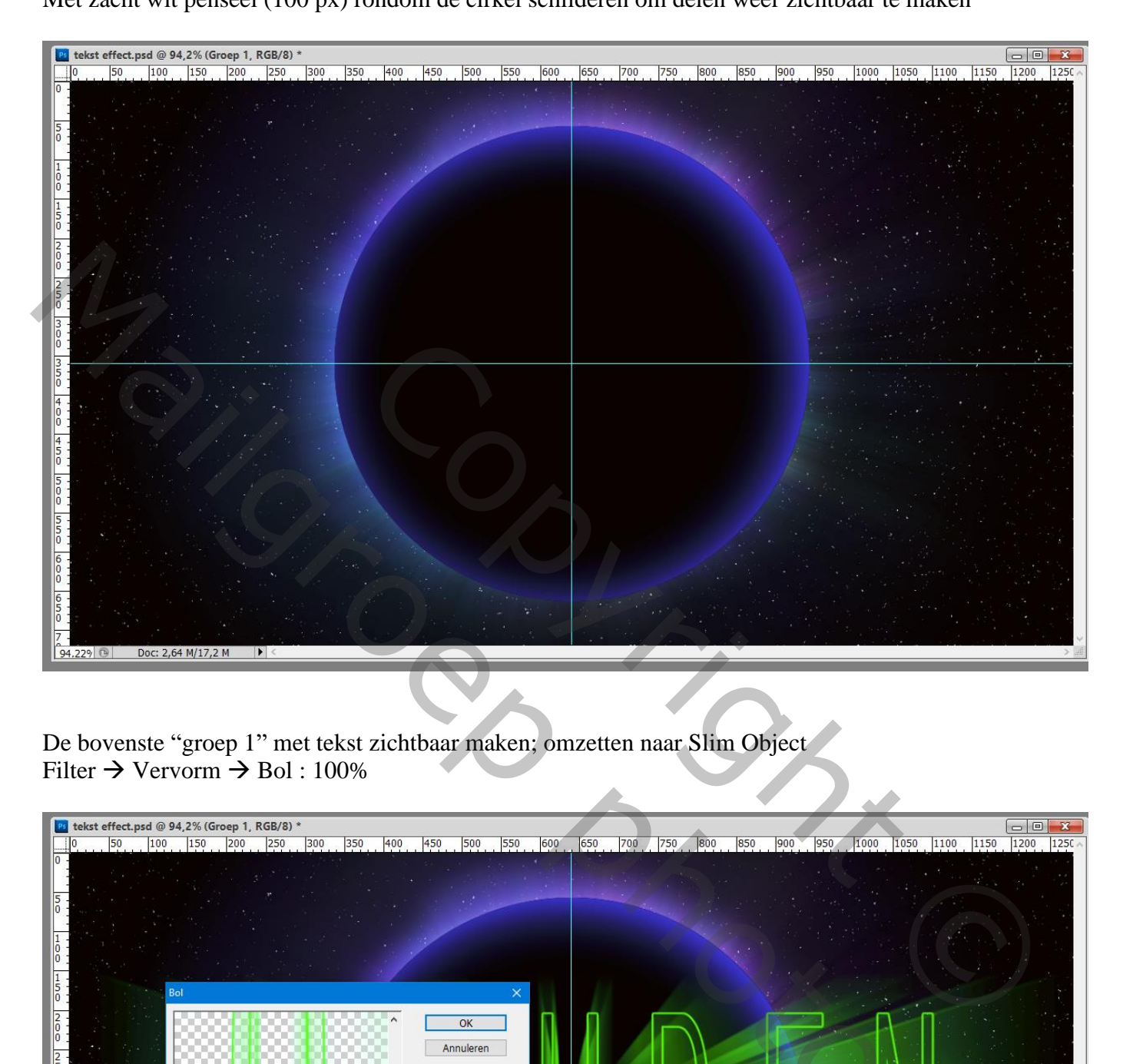

De bovenste "groep 1" met tekst zichtbaar maken; omzetten naar Slim Object Filter  $\rightarrow$  Vervorm  $\rightarrow$  Bol : 100%

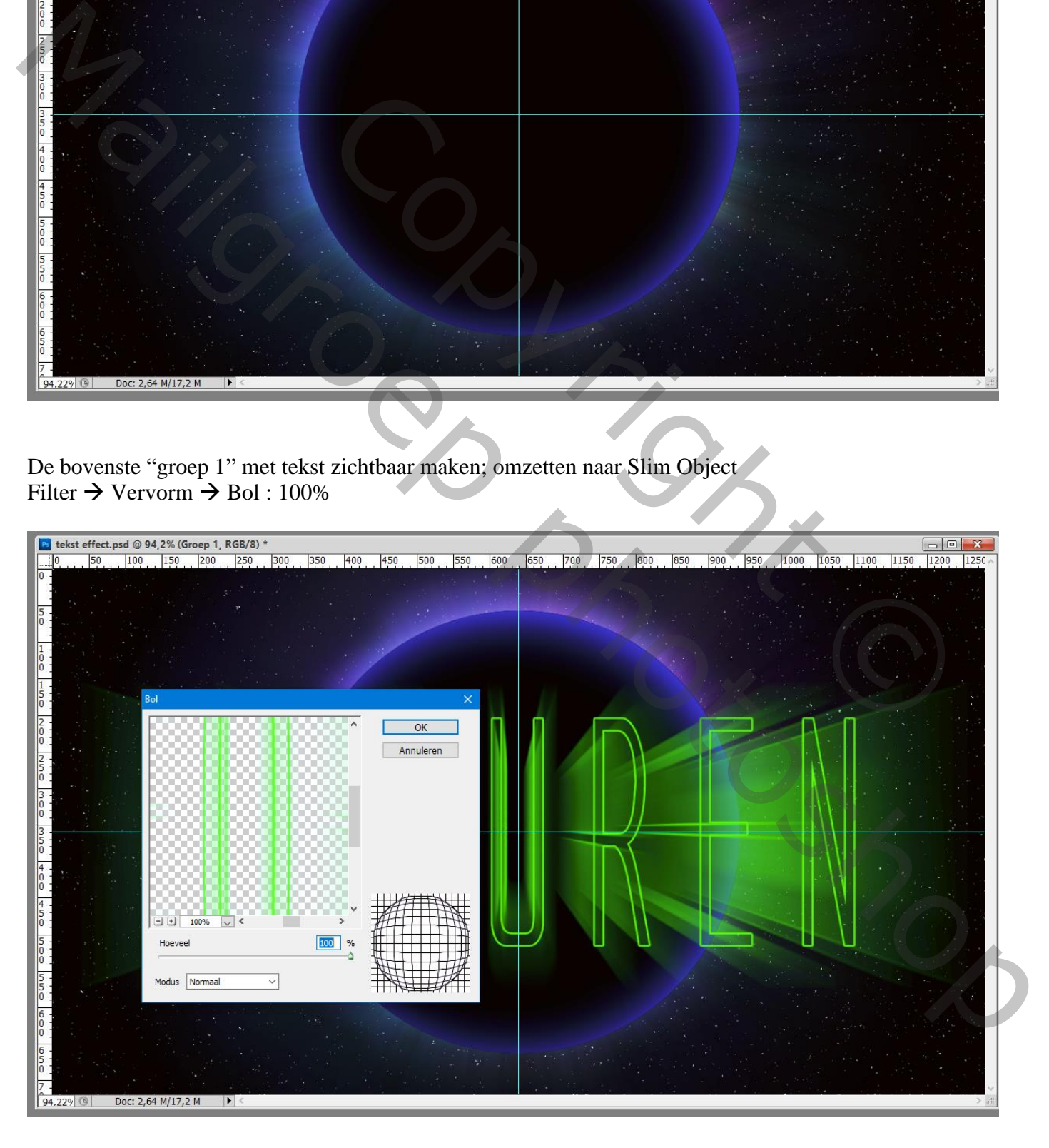

Teksteffect – blz. 13 Vertaling T

#### Pas de grootte van de tekst aan (Ctrl + T)

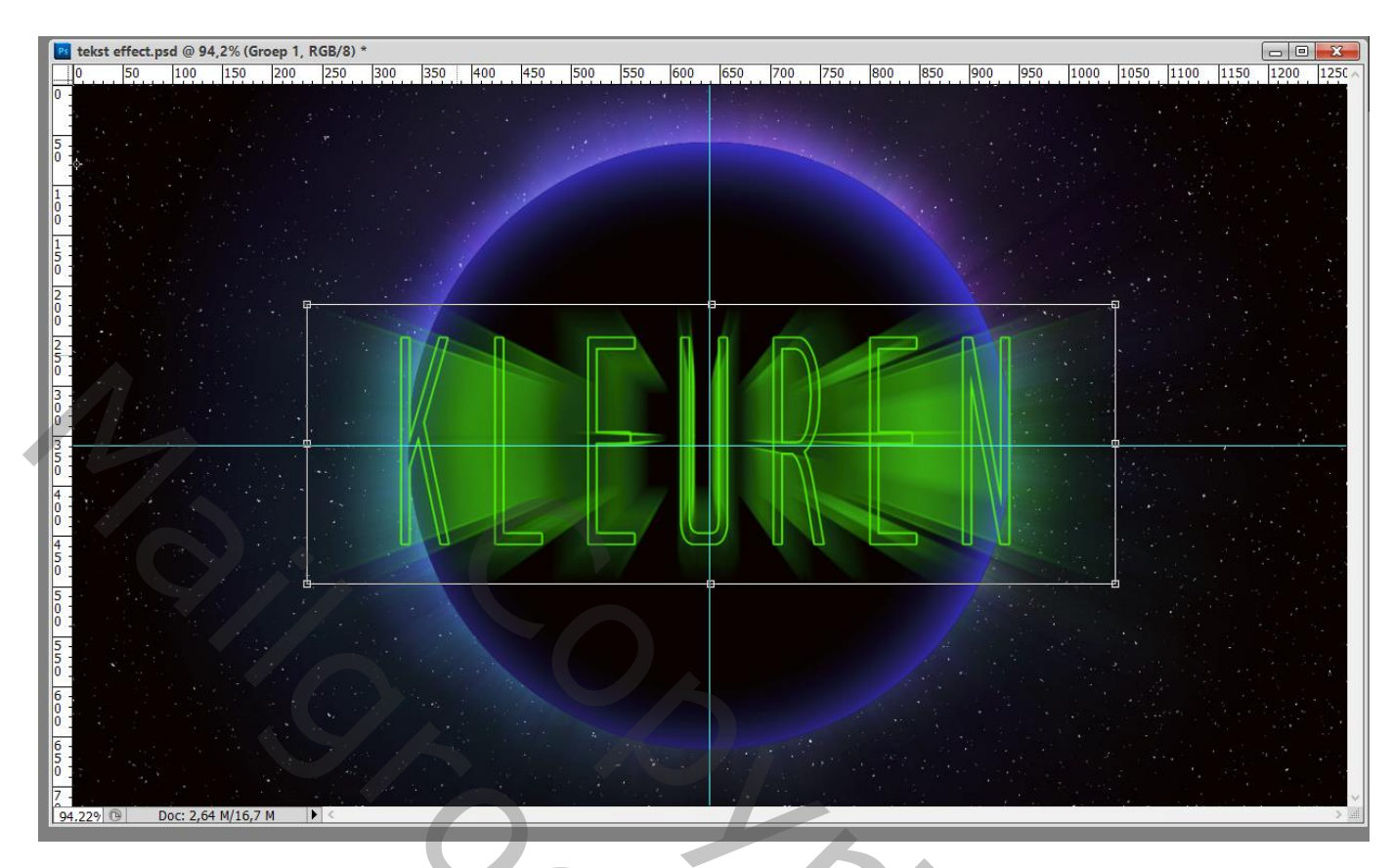

Bovenste samengevoegde laag maken met Shift + Alt + Ctrl + E ; noem de laag "zon" Filter  $\rightarrow$  Rendering  $\rightarrow$  Zon; de zon goed plaatsen; 70%; 50-300 mm

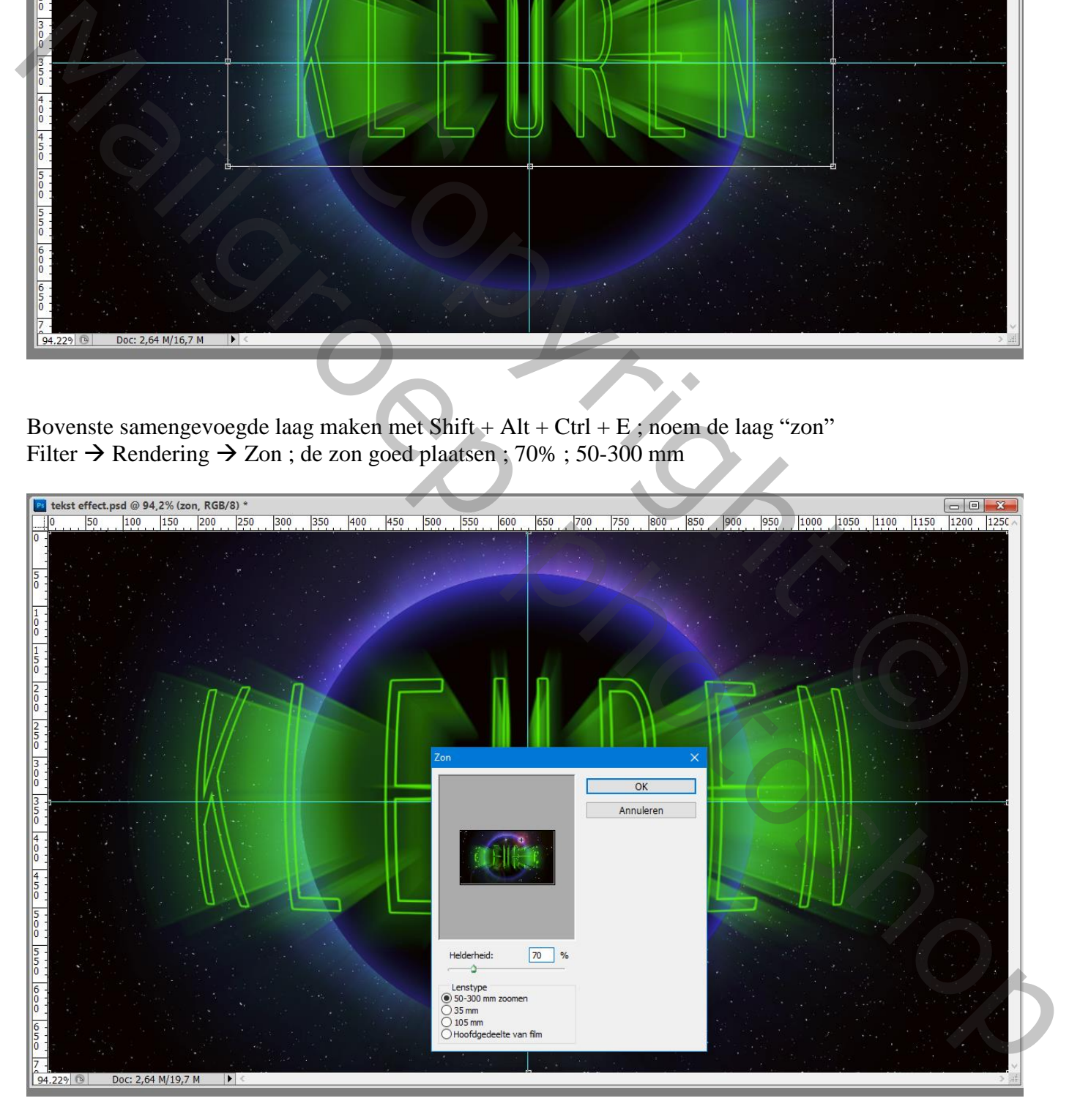

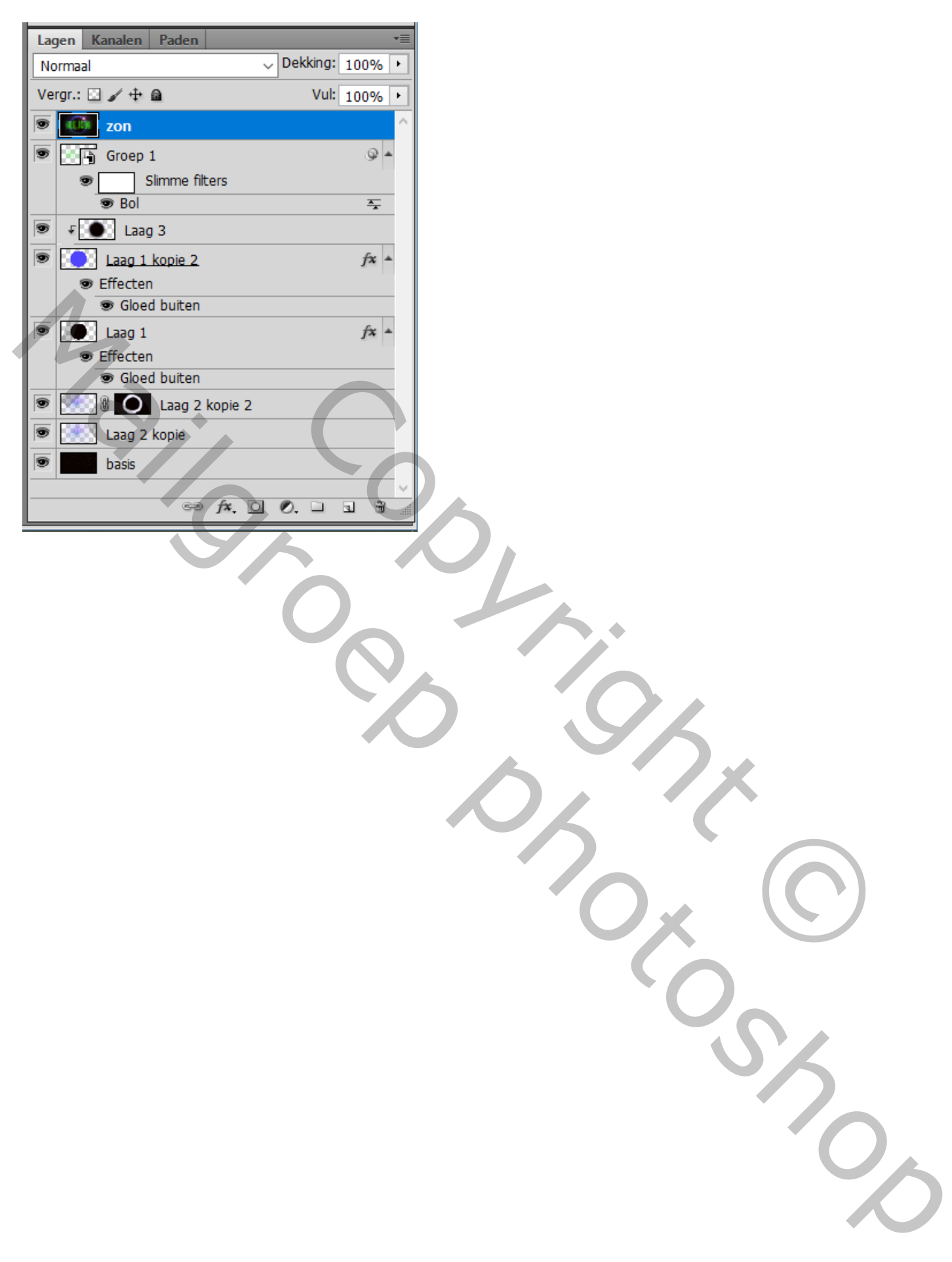